# 目的地を探す

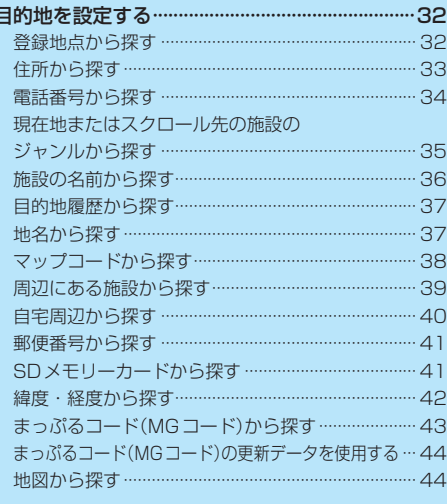

I

## **目的地を設定する**

**登録地点から探す**

a dia anala dia

**1**

**3**

※あらかじめ地点を登録しておく必要があります。 EF P 27 ※自宅は表示されません。

### MENU / MENU → 目的地 → 登録地点 をタッチする。

:登録地点リストが表示されます。

#### リストの表示方法を変更する。 **2**

※表示方法を変更しない場合は下記手順 **3** へ進んでください。

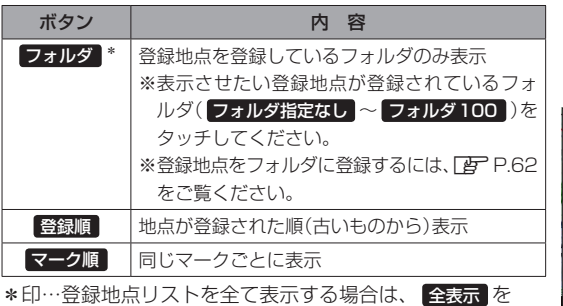

タッチしてください。

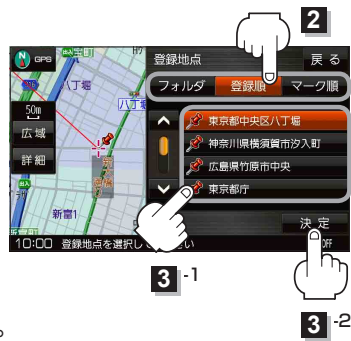

- リストから登録地点を選択し、 決定 をタッチする。
	- :周辺の地図画面が表示されます。

#### 目的地にする をタッチする。 **4**

: カーソル(-'-)のある位置が目的地として登録されます。 ※カーソル(---)の位置が、目的地に設定したい地点と異 なる場合は、地図をスクロールさせてカーソル(--) の位置を修正してから、日的地にする をタッチしてく ださい。

※ 目的地にする が表示されていない場合は + をタッチ し、設定メニューを表示してください。

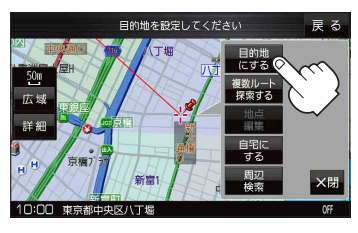

- 案内スタート をタッチする。 **5**
	- :ルート案内を開始します。

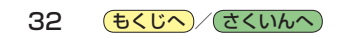

#### **住所から探す**

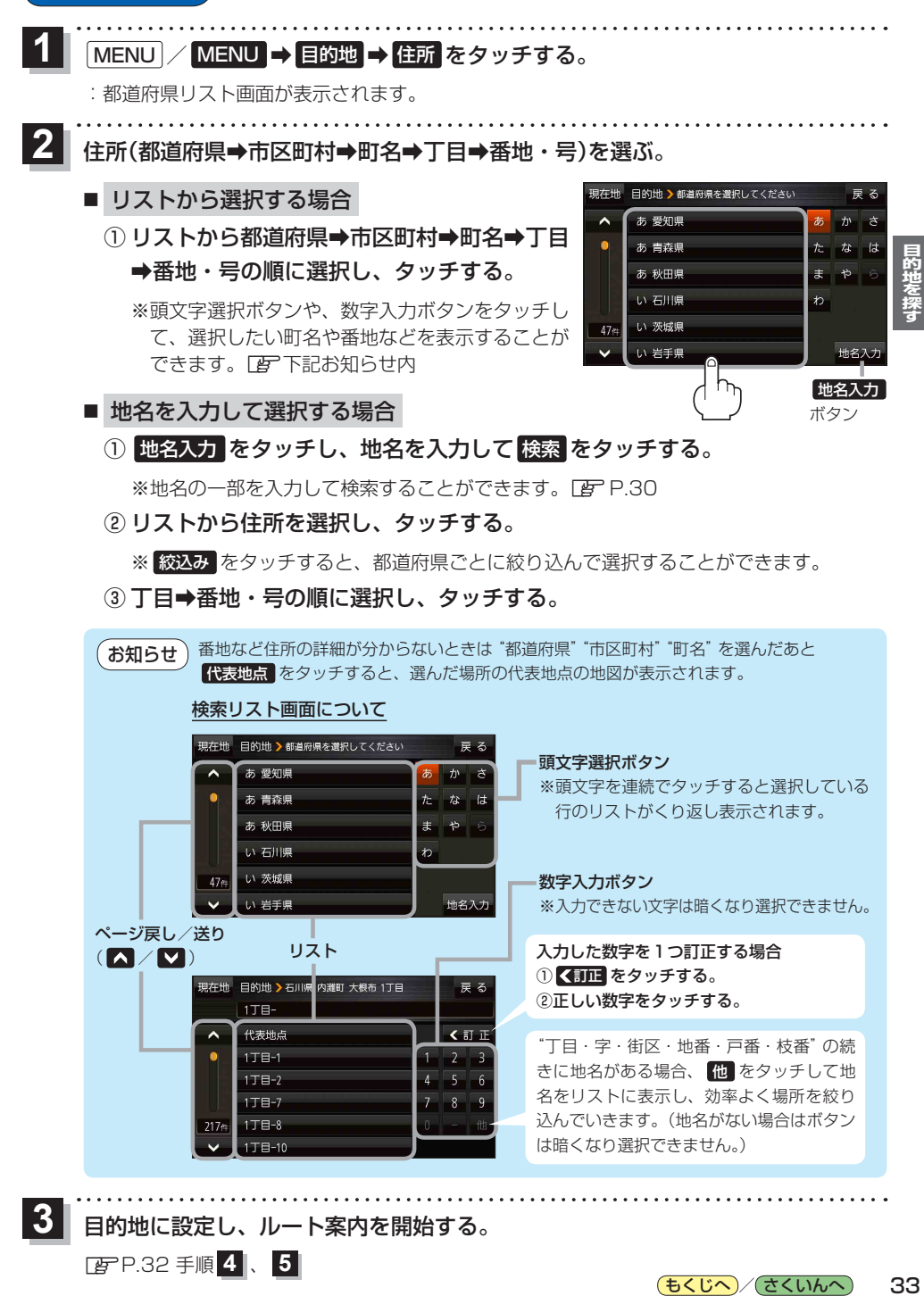

目的地に設定し、ルート案内を開始する。

<sup>z</sup>P.32 手順 **4** 、 **5**

**3**

(もくじへ)/ さくいんへ) 33 **電話番号から探す**

![](_page_3_Picture_1.jpeg)

① 登録者名の名字を入力し、 検索 をタッチする。

zP.30

:入力した名字が正しい場合は、個人宅付近の地図が表示されます。

● 登録者名は必ず名字のみ入力してください。濁点、半濁点の入力および小文字への変 換を省いても検索できます。 お知らせ

●公開電話番号登録者の名字で複数の読み方が可能なものは、データ上、実際とは異なっ た読み方で収録されている場合があります。

**2** -2

\*

ま<br>星 る

- ●個人宅電話番号検索では、一部検索できない、またはピンポイント検索ができない場 合があります。
- 電話番号非公開個人宅のデータは収録されていません。

目的地に設定し、ルート案内を開始する。 **3**

<sup>z</sup>P.32手順 **4** 、 **5**

![](_page_3_Picture_11.jpeg)

**現在地またはスクロール先の施設のジャンルから探す**

![](_page_4_Figure_1.jpeg)

<sup>z</sup>P.32手順 **4** 、 **5**

**施設の名前から探す**

![](_page_5_Figure_1.jpeg)

![](_page_6_Figure_0.jpeg)

![](_page_6_Figure_1.jpeg)

## **マップコードから探す**

ガイドブックなどに掲載されているマップコードから、周辺の地図を表示し、目的地に設定すること ができます。

![](_page_7_Figure_2.jpeg)

38 (もくじへ) さくいんへ)

![](_page_8_Figure_1.jpeg)

39

![](_page_9_Figure_0.jpeg)

![](_page_9_Picture_1.jpeg)

**郵便番号から探す**

![](_page_10_Figure_1.jpeg)

( お知らせ) 企業など専用の郵便番号は検索できない場合があります。

### **SDメモリーカードから探す**

パソコンを使用して、SDメモリーカードに保存した地点情報から、周辺の地図を表示し、目的地に 設定することができます。 ぼ P.29

下記操作を行う前にSDメモリーカードを挿入し、AUDIOモードを終了してください。「FPP.13

#### MENU / MENU → 目的地 → 次へ> → SD をタッチする。 **1**

:SDメモリーカードに保存した地点のファイルリスト画面が表示されます。

※SDメモリーカード内に保存した地点が1つの場合は、フォルダリスト画面が表示されます。

- ※SDメモリーカードに"DRIVE"フォルダがない場合は、メッセージが表示されます。
	- はい / いいえ を選択してください。
	- はい …SDメモリーカードに"DRIVE"フォルダが作成されます。
	- いいえ …SDメモリーカードに"DRIVE"フォルダが作成されません。 メッセージを確認し、 OK をタッチしてください。

![](_page_11_Figure_0.jpeg)

いた緯度・経度で検索すると異なる場所を表示する場合があります。

## **まっぷるコード(MGコード)から探す**

ガイドブックなどに掲載されているまっぷるコード(MGコード)から、周辺の地図を表示し、目的地 に設定することができます。

![](_page_12_Figure_2.jpeg)

降に発行されたまっぷるコード(MGコード)は検索できない場合があります。

43

もくじへ) でくいんへ

#### **まっぷるコード(MGコード)の更新データを使用する**

まっぷるコード(MGコード)の更新データを当社サイトから入手すると、更新データを使用して地点 の確認や目的地を設定することができます。

下記操作を行う前にSDメモリーカードを挿入し、AUDIOモードを終了してください。「BP.P.13 ※AUDIO同時動作中は、SDメモリーカードからまっぷるコード(MGコード)検索を行うことができま せん。

![](_page_13_Picture_3.jpeg)

<sup>z</sup>P.32手順 **4** 、 **5**

お知らせ ) まっぷるコード(MGコード)の更新データの入手方法

まっぷるコード(MGコード)の更新データは、当社サイトよりパソコンなどでダウンロードしてご利 用いただけます。ダウンロードや更新情報などについては、当社サイトをご覧ください。 http://panasonic.jp/navi/ ※更新間隔は数ヶ月に1回を予定しています。 ※更新データのファイル名は「MCPnavi.dat」です、ファイル名は変更しないでください。

#### **地図から探す**

MENU / MENU → 目的地 → 次へ> → 地図 をタッチする。 **1**

:この画面に入る前の地図を表示します。

※地図をスクロールさせて目的地を設定する場合は、「APP20をご覧ください。

目的地に設定し、ルート案内を開始する。 **2**

<sup>z</sup>P.32手順 **4** 、 **5**

![](_page_13_Picture_13.jpeg)